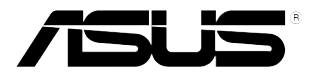

## **PB278Q Series LCD-bildskärm**

# **Användarhandbok**

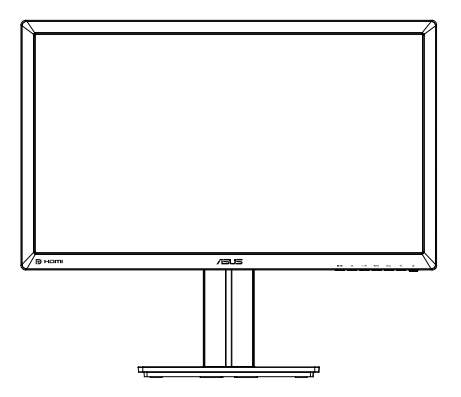

### **Innehållsförteckning**

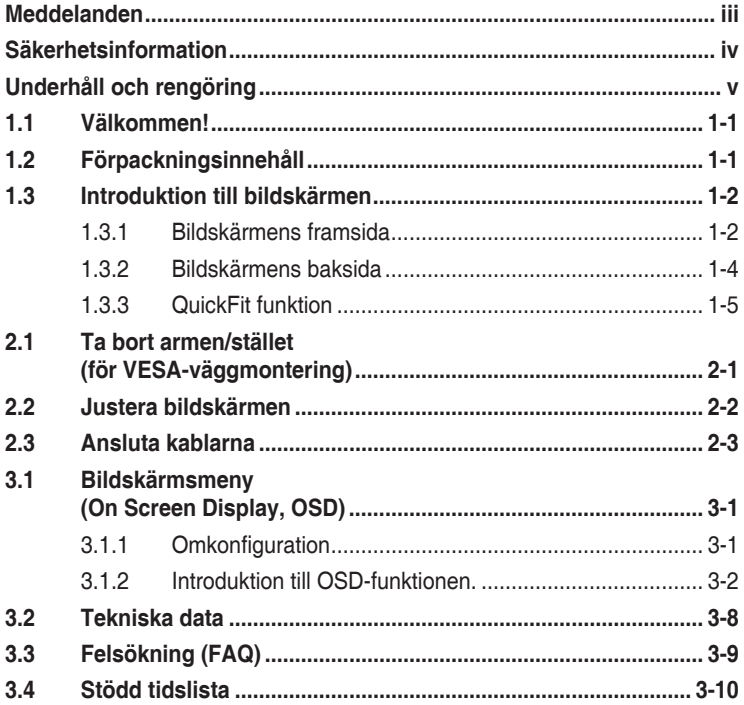

Copyright © 2012 ASUSTeK COMPUTER INC. Alla rättigheter förbehålles.

Ingen del av denna handbok, inklusive produkterna och mjukvaran beskrivna häri, får reproduceras, överföras, transkriberas, lagras i sökbara system eller översättas till något språk oavsett form och metod, med undantag för dokumentation som sparas av köparen i säkerhetskopieringssyfte, utan uttryckligt skriftligt tillstånd från ASUS COMPUTER INC. ("ASUS").

Produktgaranti eller service ges inte om: (1) produkten reparerats, midofierats eller ändrats, såvida inte sådana reparationer, modifikationer eller ändringar givits skriftligt tillstånd av ASUS, eller (2) om serienumret på produkten förstörts eller saknas.

ASUS TILLHANDAHÅLLER DENNA HANDBOK I BEFINTLIGT SKICK UTAN GARANTIER AV NÅGON SORT, UTTALADE ELLER UNDERFÖRSTÅDDA, INKLUSIVE MED INTE BEGRÄNSAT TILL UNDERFÖRSTÅDDA GARANTIER OM ELLER VILLKOR FÖR SÄLJBARHET ELLER LÄMPLIGHET FÖR VISST SYFTE. UNDER INGA OMSTÄNDIGHETER SKA ASUS, DESS STYRELSELEDAMÖTER, CHEFER, ANSTÄLLDA ELLER AGENTER HÅLLAS ANSVARIGA FÖR INDIREKTA, SPECIELLA ELLER FÖLJDSKADESTÅND (INKLUSIVE SKADESTÅND FÖR FÖRLUST AV VINST, AFFÄRSVERKSAMHET, ANVÄNDNING ELLER DATA, AVBROTT I AFFÄRSVERKSAMHET OCH LIKNANDE) ÄVEN OM ASUS HAR INFORMERATS OM MÖJLIGHETEN ATT SÅDANA SKADESTÅND KAN UPPSTÅ SOM ETT RESULTAT AV DEFEKTER ELLER FEL I DENNA HANDBOK ELLER PRODUKT.

SPECIFIKATIONER OCH INFORMATION I DENNA HANDBOK GES ENDAST I INFORMATIONSSYFTE OCH KAN NÄR SOM HELST ÄNDRAS UTAN FÖREGÅENDE MEDDELANDE, OCH SKA INTE SES SOM ETT ÅTAGANDE AV ASUS. ASUS ÅTAR SIG INGET ANSVAR ELLER SKYLDIGHET FÖR FEL ELLER ORIKTIGHETER SOM KAN FÖREKOMMA I DENNA HANDBOK, INKLUSIVE DE PRODUKTER OCH DEN MJUKVARA SOM BESKRIVS HÄRI.

Produkter och företagsnamn som förekommer i denna handbok kan vara registrerade varumärken eller upphovsrätter som tillhör deras respektive ägare. De används endast i identifierings- eller förklaringssyfte och till ägarens fördel utan kränkande avsikt.

### **Meddelanden**

#### **Deklaration från Federal Communications Commission**

Den här apparaten överenstämmer med del 15 i FCC-reglerna. Användning är föremål för följande två villkor:

- Apparaten får inte förorsaka skadliga störningar, och
- denna enhet måste acceptera all mottagna störningar, inklusive störningar som kan orsaka oönskad funktion.

Den här utrustningen har testats och funnits överensstämma med begränsningarna för en Klass B digital apparat, i enlighet med Del 15 i FCC-reglerna. Dessa begränsningar är avsedda att ge rimligt skydd mot skadliga störningar vid heminstallation. Denna utrustning alstrar, använder och kan utstråla radiofrekvent energi, och om den inte installeras och används i enlighet med instruktionerna kan den orsaka skadliga störningar på radiokommunikation. Det finns dock ingen garanti för att inte interferens förekommer i en enskild installation. Om utrustningen skulle orsaka störningar i tv- eller radiomottagningen, vilket du kan kontrollera genom att man slå av och på utrustningen, rekommenderar vi att du försöker lösa problemet med någon eller några av följande åtgärder:

- Rikta om eller flytta på mottagarantennen.
- Öka avståndet mellan utrustningen och mottagaren.
- Anslut utrustningen till ett uttag på en annan krets än den som mottagaren är ansluten till.
- Rådfråga försäljaren eller en erfaren radio/tv-tekniker.

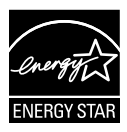

Som en Energy Star®-partner har vårt företag fastställt att denna produkt följer riktlinjerna enligt Energy Star® för energieffektivitet.

#### **Deklaration från Kanadas kommunikationsdepartement**

Denna digitala apparat överskrider inte de Class B-begränsningar för sändning av radiobrus från digitala apparater som ges i Kanadas kommunikationsdepartements radiostörningsregler (Radio Interference Regulations of the Canadian Department of Communications).

Denna Klass B digitala apparat uppfyller Kanadas ICES-003.

### **Säkerhetsinformation**

- Innan bildskärmen installeras läs noga igenom all dokumentation som medföljde förpackningen.
- • Förebygg brand eller elstötar genom att inte utsätta bildskärmen för regn eller väta.
- • Försök inte att öppna bildskärmshöljet. De farliga spänningarna inuti bildskärmen kan orsaka allvarliga personskador.
- • Om strömförsörjningen går sönder, försök inte att själv reprarera det. Kontakta en kvalificerad tekniker eller din återförsäljare.
- Innan du använder produkten, se till att alla kablar är korrekt anslutna och att elsladdarna inte är skadade. Om skada upptäcks, kontakta genast återförsäljaren.
- • Öppningar på baksidan och undersidan av höljet är avsedda för ventilation. Blockera inte dessa öppningar. Placera inte den här produkten nära eller ovanför ett element eller annan värmekälla om inte ordentlig ventilation finns.
- • Den bör endast användas ansluten till den sorts strömkälla som anges på etiketten. Om du är osäker på vilken sorts strömkälla som finns tillgänglig i bostaden, rådfråga försäljaren eller det lokala elbolaget.
- • Använd rätt sorts kontakt som uppfyller den lokala energistandarden.
- • Överbelasta inte sladdosor eller förlängningssladdar. Det kan orsaka brand eller elstötar.
- • Undvik damm, fukt och extrema temperaturer. Placera inte bildskärmen på platser där den kan bli våt. Placera bildskärmen på en stabil yta.
- • Dra ur enhetens nätsladd vid åskstormar eller om den inte skall användas under en längre period. Detta skyddar den från skada orsakad av spänningssprång.
- • Tryck aldrig in föremål eller spill vätska i öppningarna på bildskärmens hölje.
- • Tillförsäkra korrekt drift vid användning med en dator genom att endast använda skärmen med datorer som har korrekta kontakter märkta mellan 100-240 V växelström.
- • Om du får tekniska problem med bildskärmen, kontakta en kvalificerad servicetekniker eller återförsäljaren.
- • Vägguttaget ska finnas i närheten av utrustningen och vara lätt åtkomlig.

### **Underhåll och rengöring**

- Innan du lyfter eller flyttar på bildskärmen är ddet bäst att först koppla ifrån kablar och nätsladd. Använd korrekt lyftteknik vid placering av bildskärmen. När du lyfter eller bör bildskärmen, håll i dess kanter. Lyft den inte i foten eller nätsladden.
- Rengöring. Stäng av projektorn och dra ur nätsladden. Rengör bildskärmsytan med en dammfri, mjuk trasa. Envisa fläckar kan tas bort med en trasa fuktad med ett milt rengöringsmedel.
- Undvik att använda rengöringsmedel som innehåller alkohol eller aceton. Använd rengöringsmedel avsedda för användning på LED-skärmar. Spruta aldrig rengöringsmedel direkt på skärmen eftersom det kan droppa in i bildskärmen och orsaka elektriska stötar.

#### **Följande symptom är normal föör bildskärmen:**

- Skärmen kan flimra vid inledande användning beroende på egenskaperna hos fluorescerande ljus. Stäng av och slå sedan på strömförsörjningen igen för att se till att flimrandet försvinner.
- • Bilden kan förete något ojämn ljusstyrka beroende på vilket skrivbordsmönster som används.
- När samma bild visas i timtal kan en efterbild finnas kvar på skärmens när nästa bild visas. Skärmen återhämtar sig långsamt eller så kan du stänga av skärmen i flera timmar.
- Om bildskärmen svartnar, blinkar eller inte längre fungerar, kontakta återförsäljaren eller servicecentret för reparation. Försök inte reparera bildskärmen själv!
- •

#### **Konventioner i denna bruksanvisning**

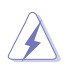

VARNING: Information om förebyggande av personskada när en åtgärd skall utföras.

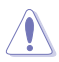

VARSAMHET: Information om förebyggande av skada på utrustningen när en åtgärd skall utföras.

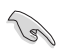

VIKTIGT: Information som du MÅSTE följa för att avsluta en uppgift.

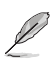

OBS: Tips och extra information för att hjälpa till att avsluta en uppgift.

#### **Hitta ytterligare information**

Se följande källor för ytterligare information och för uppdateringar av produkt och mjukvara.

#### **1. ASUS wbbplatser**

ASUS webbplatser runt om i världen ger uppdaterad information om ASUS hård- och mjukvaruprodukter. Se **http://www.asus.com**

#### **2. Extra dokumentation**

Produktförpackningen kan ha innehållit extra produkltinformation som bifogats av försäljaren. Dessa dokument tillhör inte standardförpackningen.

### **1.1 Välkommen!**

Tack för att du köpte ASUS® PB278Q Series LCD-bildskärm!

Den senaste LCD-bredbildsskärmen från ASUS ger en tydligare, bredare och ljusstarkare bild tillsammans med en mängd egenskaper som förbättrar din betraktningsupplevelse.

Med dessa egenskapper kan du njuta av bekvämligheten och den njutbara synupplevelsen som PB278Q Series ger dig!

### **1.2 Förpackningsinnehåll**

Kontrollera att följande föremål finns med i PB278Q Series LCD-förpackningen:

- $\checkmark$  I CD Monitor
- $\checkmark$  Strömsladd
- $\checkmark$  VGA-kabel
- DVI-kabel (Dubbellänk)
- $\checkmark$ Skärmportkabel
- $\checkmark$  HDMI-kabel
- $\checkmark$  Ljudkabel
- $\checkmark$  Snabbstartsguide
- Garantikort

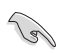

Om något av ovanstående föremål skadats eller saknas, kontakta återförsäljaren.

### **1.3 Introduktion till bildskärmen**

#### **1.3.1 Bildskärmens framsida**

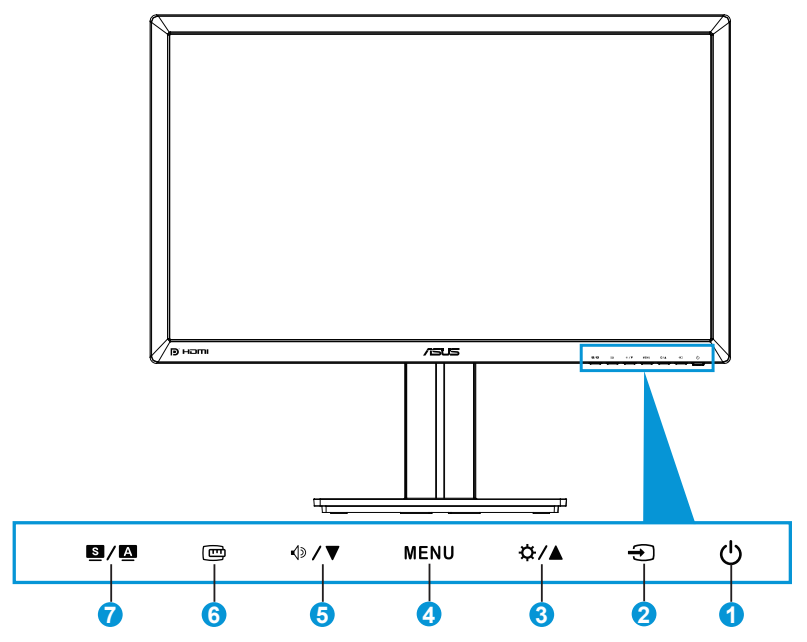

- 1.  $\circlearrowright$  Strömbrytare/strömindikator:
	- • Tryck på den här knappen för att sätta på elller stänga av bildskärmen.
	- • Färgdefinitionerna för strömindikatorn är som följer.

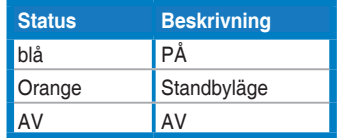

- 2.  $\bigoplus$  Knapp för inmatningsval:
	- Tryck på denna knapp för att välja ingångskälla.
- 3. ☆/▲ Knapp:
	- Tryck på denna knapp för att öka värdet eller för att flytta ditt val åt höger/upp.
	- Snabbknapp för ljusstyrka
- 4. MENU-knapp (meny):
	- Tryck på denna knapp för att slå på OSD-menyn eller för att anta den valda OSD-menyposten.
	- Tryck på denna knapp för att avsluta snabbknapp-OSD-menyn.
- 5.  $\mathbb{V}\blacktriangleright\mathbb{V}$  Knapp:
	- Tryck på denna knapp för att minska värdet eller för att flytta ditt val åt vänster/ned.
	- Detta är också en snabbtangent för volymjustering.
- 6. QuickFit knapp:
	- • Tryck på denna knapp för att aktivera QuickFit funktionen designad för inriktning.
	- QuickFit funktionen innehåller 9 sidor med vanliga rutmönster och pappersformat och fotostorlekar. (Se 1.3.3 QuickFit funktion)
- 7.  $\blacksquare/\blacksquare$  Knapp:
	- Tryck på denna knapp för att välja önskat förinställningsläge.
	- • Tryck på denna knapp för att stänga OSD-menyn eller för att återgå till föregående meny när OSD-menyn är aktiv.
	- • Tryck på denna knapp i 2 ~ 4 sekunder för att automatiskt justera bilden till dess optimerade position, klocka och fas (endast för VGA-läge).

#### **1.3.2 Bildskärmens baksida**

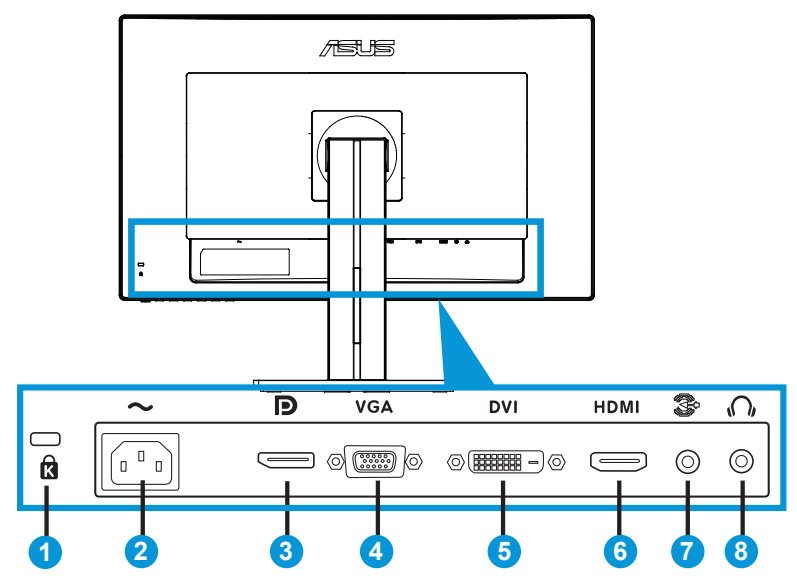

#### **Bakre kontakter**

- 1. Plats för Kensington-lås
- 2. Växelströmsingång: Denna ingång ansluter strömsladden.
- 3. Skärmport. Detta uttag är till för anslutning av en skärmportskompatibel enhet.
- 4. VGA-uttag: Detta 15-pin uttag är till för datorns VGA-anslutning.
- 5. DVI-uttag: Detta 24-pin uttag är till för PC (Personal Computer/ persondator) DVI-D digital signalanslutning.
- 6. HDMI-uttag: Detta uttag är till för anslutning av en HDMI-kompatibel enhet.
- 7. Ljudlinjeingång
- 8. Uttag för hörlurar.

### **1.3.3 QuickFit funktion**

QuickFit funktionen mönster: (1) Rutnät (2) Pappersformat (3) Fotostorlek.

#### 1. Rutnätsmönster

Rutnätsmönstret underlättar för designers och användare att organisera innehåll och layouter på en sida och uppnå ett konsekvent utseende och känsla.

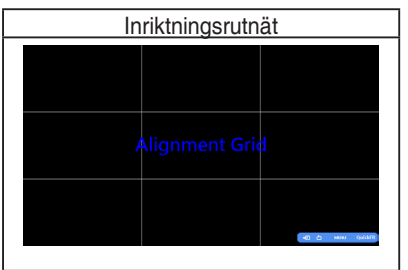

#### 2. Pappersformat

QuickFit ger tillhandahåller flera vanligen använda pappersformat för användare att visa sina dokument i verklig storlek på skärmen.

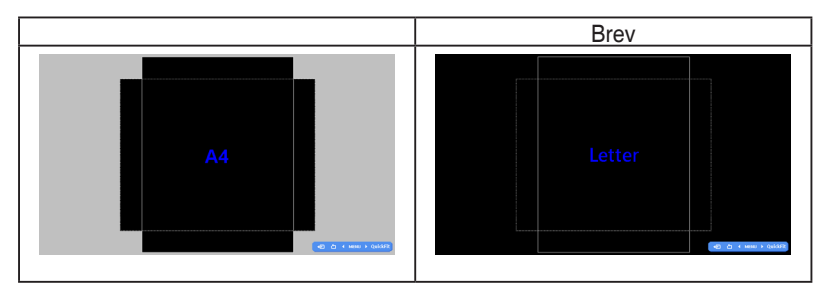

#### 3. Fotostorlek

De olika verkliga fotostorlekarna som visas i QuickFit funktionen ger fotografer och andra användare möjlighet att visa och redigera sina bilder i verklig storlek på skärmen.

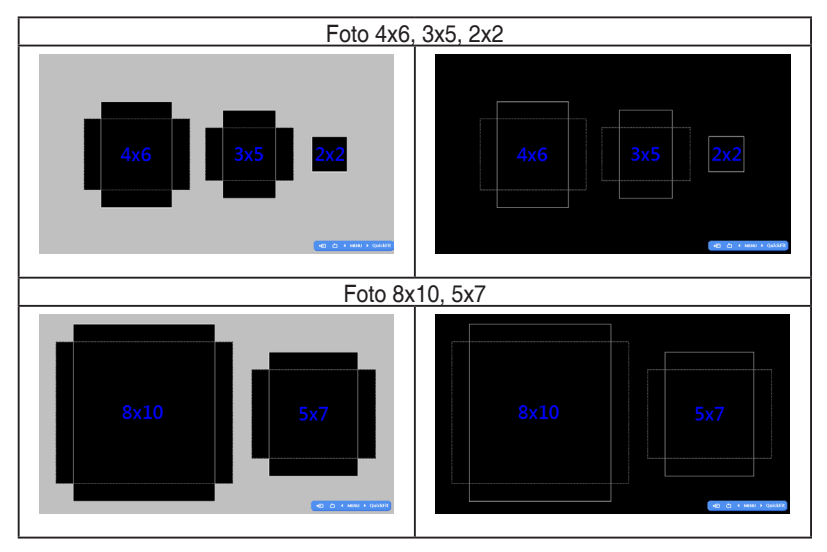

### **2.1 Ta bort armen/stället (för VESA-väggmontering)**

Det avtagbara stället för PB278Q Series LCD-bildskärmar är speciellt avsett för VESA-väggmontering.

#### Ta bort armen/stället:

- 1. Koppla ifrån nätsladd och signalkablar. Placera försiktigt bildskärmen med framsidan nedåt på ett rent bord.
- 2. Använd en skruvmejsel för att ta bort de fyra skruvarna på armen (figur 1) och ta sedan bort armen/ställningen från monitorn (figur 2).

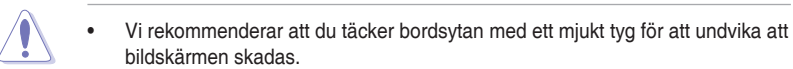

Håll i bidlskärmens ställ medan skruvarna avlägsnas.

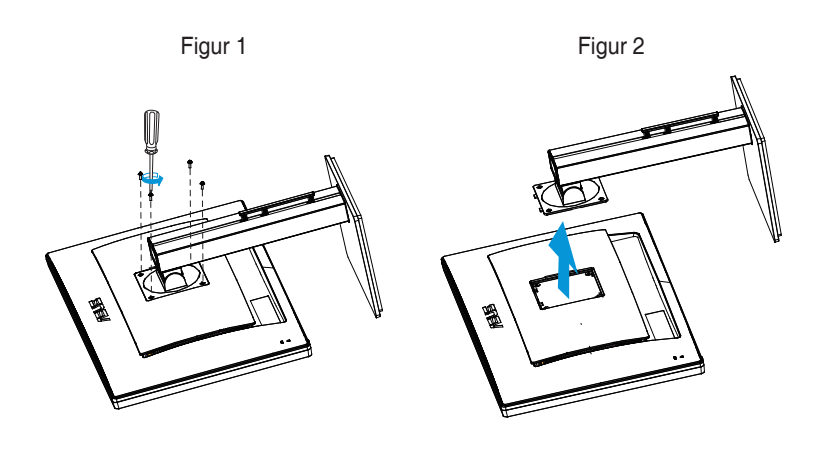

- VESA väggmonteringssatsen (100 x 100 mm) inhandlas separat.
- Endast för användning med UL-märkt väggmonteringssats med minsta vikt-belastning på 28,8 kg (Skruvstorlek: M4 x 10 mm).

### **2.2 Justera bildskärmen**

- För optimal visning rekommenderar vi att du tittar på hela bidslkärmsytan och sedan justerar vinkeln till den vinkel du finner bekvämast.
- Håll i ställningen för att förhindra att monitorn faller när du ändrar vinkeln.
- • Du kan ställa in monitorns vinkel från +20˚ till -5˚ och den tillåter 60˚ vridningsinställning åt antingen höger eller vänster. Du kan också justera monitorns höjd inom +/- 12 cm.

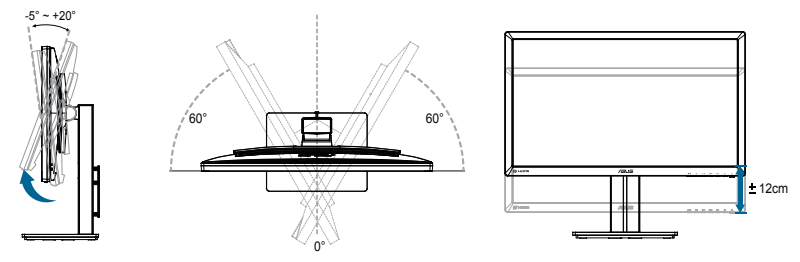

#### **Svänga monitorn**

- 1. Lyft upp monitorn till dess högsta position.
- 2. Luta monitorn till den maximala vinkeln.
- 3. Sväng monitorn medurs till den vinkel du önskar.

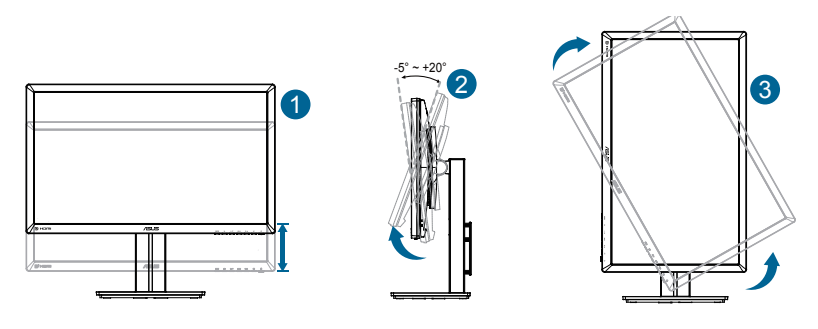

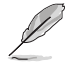

Det är normalt att monitorn skakar lätt medan du ändrar betraktningsvinkeln.

### **2.3 Ansluta kablarna**

Anslut kablarna enligt följande instruktioner:

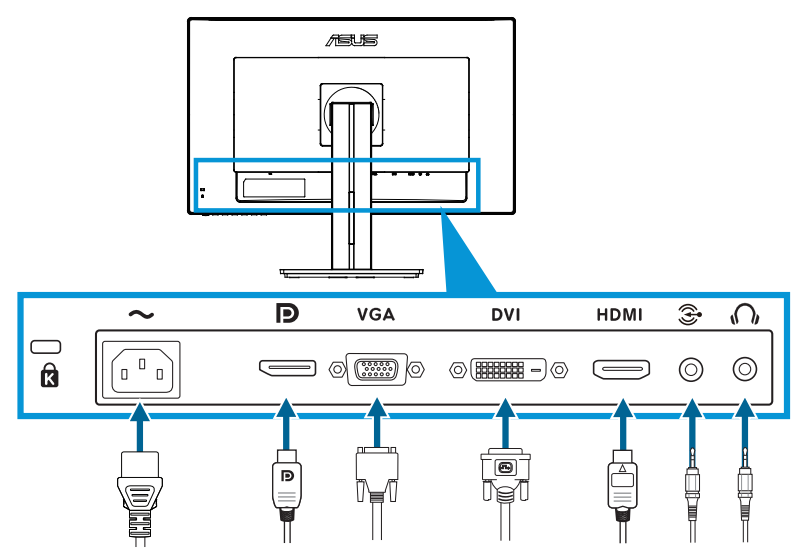

**• Anslutning av strömsladden:** Anslut ena änden av strömsladden till monitorns strömingång och den andra änden till strömuttaget.

#### • **Anslutning av VGA/HDMI-DVI/skrämportskabeln:**

- a. Koppla in ena änden av VGA/HDMI-DVI/Skärmportskabeln till monitorns VGA/HDMI/DVI/skärmportsuttag.
- b. Anslut den andra änden av VGA/HDMI-DVI/Skärmportskabeln till monitorns VGA/HDMI/DVI/skärmportsuttag.
- c. Dra åt den två skruvarna för att fästa VGA/DVI kontakten.
- • **Anslutning av Ljudlinjeingång:** Koppla in ena änden av Ljudlinjeingång till monitorns Ljudlinjeingång. Anslut den andra änden av Ljudlinjeingång till monitorns Ljudlinjeingång.
- • **Använda hörlurarna**: Anslut änden med kontakten till monitorns hörlursuttag när en HDMI eller skärmportssignal matas ut.

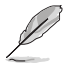

När dessa kablar är anslutna, kan du välja önskad signal under Input Select (Ingångsval) på OSD-menyn.

### **3.1 Bildskärmsmeny (On Screen Display, OSD)**

#### **3.1.1 Omkonfiguration**

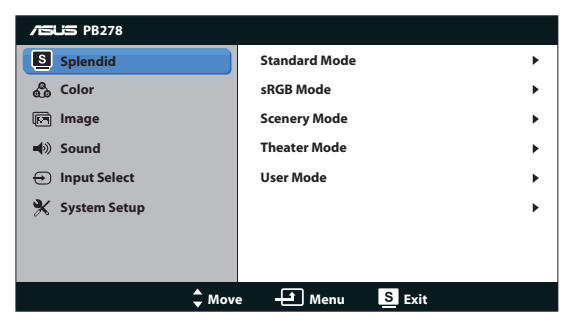

- 1. Avsluta bildskärmsmenyn genom att trycka knappen MENU (MENY).
- 2. Tryck på  $\Diamond$  **V** eller  $\Diamond$  / **A** för att bläddra igenom funktionerna. Markera och aktivera önskad funktion genim att trycka på MENU (MENY). Om det finns en delmeny för den valda funktionen, tryck på  $\Diamond$   $\blacktriangledown$  eller  $\Diamond$  /  $\blacktriangle$  en gång till för att bläddra igenom delmenyns funktioner. Markera och aktivera önskad funktion i delmenyn genom att trycka på MENU (MENY).
- 3. Tryck på  $\Diamond$  V  $\blacktriangledown$  eller  $\Diamond$  /  $\blacktriangle$  för att ändra inställningarna för den valda funktionen.
- 4. Stäng OSD-menyn genom att trycka på  $\blacksquare$  /  $\blacksquare$  Upprepa steg 2 och 3 för justering av andra funktioner.

#### **3.1.2 Introduktion till OSD-funktionen.**

#### **1. Splendid**

Den här funktionen har sex underfunktioner som du kan välja beroende på dina preferenser. Varje läge har en Reset-funktion (återställningsfuinktion) så att du kan behålla dina inställningar eller återgå till det förinställda läget.

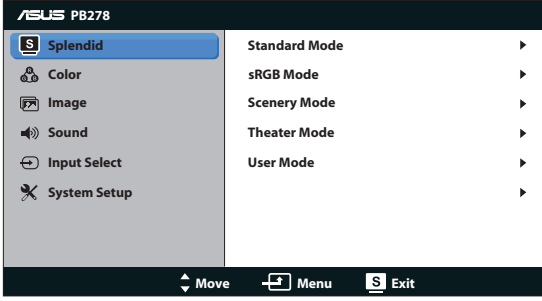

- **• Standard Mode (Standardläge)**: Detta är det bästa valet för redigering av dokument med SPLENDID™ videoförbättring.
- **sRGB Mode (sRGB läge):** Kompatibel med sRGB färgutrymme. sRGB läge är det bästa valet för dokumentredigering.

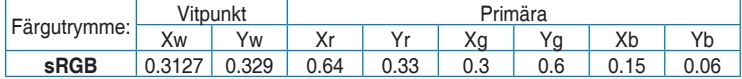

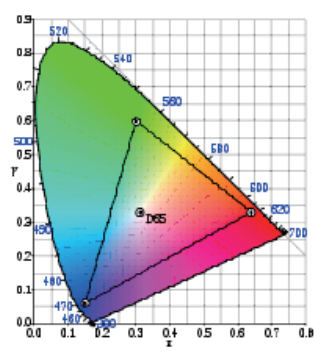

- **• Scenery Mode (Sceneriläge):** Detta är det bästa valet för visning av scenerier med SPLENDID™ videoförbättring.
- **• Theater Mode (Bioläge):** Detta är det bästa valet för filmer med SPLENDID™ videoförbättring.
- **• User Mode (Användarläge):** Fler poster är justerbara i färgmenyn.

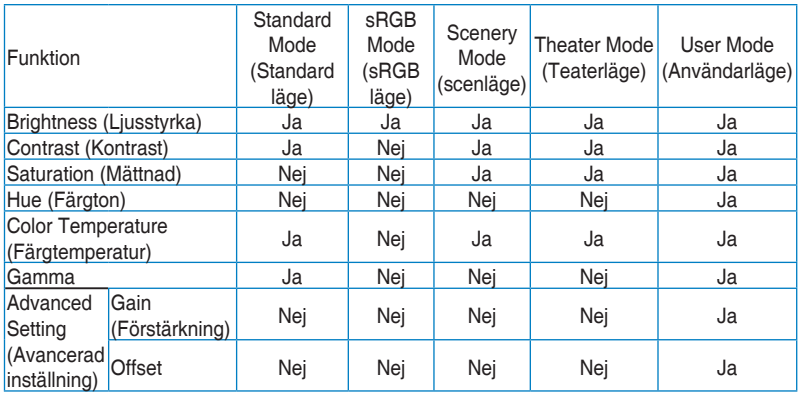

#### **2. Färg**

Välj önskad bildfärg med denna funktion.

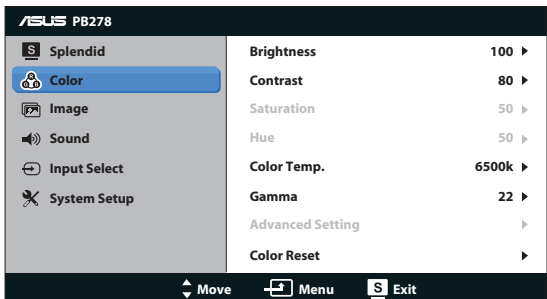

- **• Brightness (Ljusstyrka)**: Justeringsinteervvallet är från 0 till 100. -knappen är också en snabbtangent för att aktivera den här funktionen.
- **• Contrast (Kontrast)**: Justeringsintervallet är från 0 till 100.
- **Saturation (Mättnad)**: Justeringsintervallet är från 0 till 100.
- **• Hue (färgton)**: Skiftar bildfärg melan grön och lila.
- **• Color Temp. (Färgtemperatur)**: Innehåller fyra färglägen: 9300K, 6500K, 5500K och 5000K.

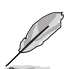

DDC/CI verktyget som är inastallerat på din dator kommer att visa "**User 1**" (**Användare 1**) istället för "**5500K**" färgtemperaturen som du valde för denna monitor.

- **• Gamma:** Ställ in färgläget till 2.2 eller 1.8.
- **• Advanced Setting (Avancerad inställning):**
	- • Justera ökningsnivån för R, G, B.
	- • Justera svärtans förskjutning för R, G, B.
- **• Color Reset (Färgåterställning):**
	- • **Current mode color reset (Återställning av aktuellt färgläge)**:

Återställer färginställningarna för aktuellt färgläge till standardvärdet från fabrik.

• **All modes color reset (Återställning av alla färglägen)**: Återställer färginställningarna för alla färglägen till standardvärdet från fabrik.

#### **3. Bild**

Du kan också justera sharpness (skärpa), Trace Free (spårlös), aspect control (bildförhållande), ASCR, position (endast VGA) och focus (fokus) (endast VGA) från denna huvudfunktion.

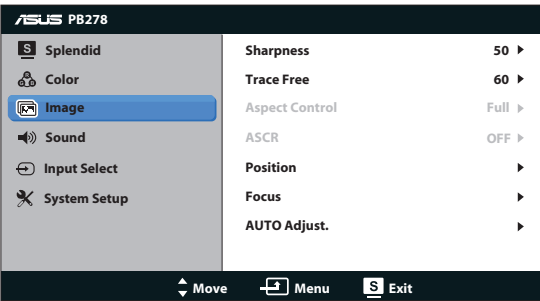

- **• Sharpness (Skärpa)**: Justerar bildskärpan. Justeringsintervallet är från 0 till 100.
- **• Trace Free (Spårlös)**: Skyndar på svarstiden med Over Drive-teknik. Justeringsintervallet är från långsammare 0 till snabbare 100.
- **• Aspect Control (Bildförhållande)**: Justerar bildförhållandet till "Full", "4:3", "1:1", eller "Over scan" (överskanning). ("4:3" förhållandet är endast för 4:3 eller 5:4 bildkällor. "Over scan" (överskanning) förhållandet är endast tillgängligt för HDMI-inmatning.)
- **• ASCR**: Slå på eller stäng av ASCR (ASUS Smart Contrast Ratio/smart kontrastförhållande) funktionen. (Endast tillgängligt vid sceneriläge och teaterläge.)
- **Position**: Justerar den horisontella positionen (H-Position) och den vertikala positionen (V-Position) hos bilden. Justeringsintervallet är från 0 till 100 (endast för VGA-inmatning).
- **• Focus (Fokus)**: Minskar bildbruset i horisontella och vertikala linjer genom att separata justeringar av Phase (Fas) och Clock (klocka). Justeringsintervallet är från 0 till 100 (endast för VGA-inmatning).
- **• AUTO Adjust. (Autojustering)**: Justerar automatiskt bilden till dess optimala position, klocka och fas. (endast för VGA-inmatning)

- Fas justerar fasen hos pixelklocksignalen. Med fel fasinställning visar skärmen horisontella störningar.
- Klocka (pixelfrekvens) kontrollerar antalet pixlar som skannas med ett horisontellt svep. Om frekvensen inte är korrekt visar skärmen vertikala ränder och bilden är inte proportionell.

#### **4. Ljud**

Justera ljudinställningarna enligt dina önskemål.

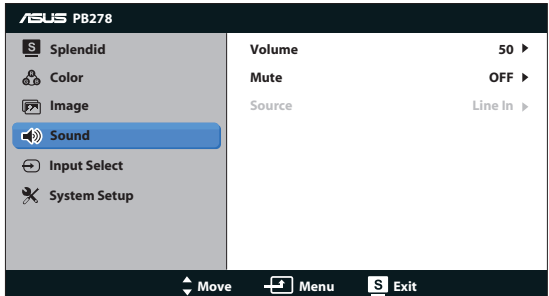

- Volume (Volym): Justerar utgående volymnivå. [3) knappen är också en snabbtangent för aktivering av den här funktionen.
- **• Mute (Ljud av)**: Stänger av utgångsvolymen.
- **• Source (Källa):** Justera ljudkällan till "Line In" (linjeingång) eller "HDMI" (endast tillgänglig för HDMI inmatning);Justera ljudkällan till "Line In" (linjeingång) eller "DispalyPort" (skärmport) (endast tillgänglig för DisplayPort inmatning).

#### **5. Ingångsval**

Välj ingångskälla mellan **VGA**, **DVI**, **HDMI** eller **DisplayPort**

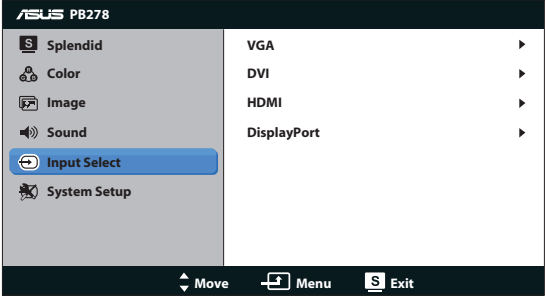

#### **6. Systeminställning**

Justera systemkonfigurationen.

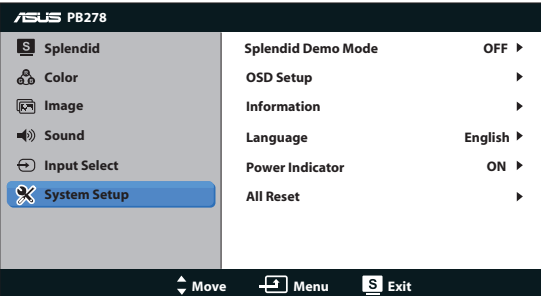

- **• Splendid Demo Mode (Splendid demoläge)**: Dela fönstret i två delar för Splendid lägesjämförelse. (endast Sceneriläge/Teaterläge)
- **OSD Setup (OSD-inställningar)**: Justera position i sidled (H-Position), position i höjdled (V-Position), OSD Timeout (OSD-tidsutlösning), DDC/CI samt Transparency of the OSD screen (OSD-menyns genomskinlighet).
- **Information**: Visa information om bildskärmen.
- **• Language (Språk)**: Välj OSD-språk. Valen är engelska, franska, tyska, spanska, italienska, holländska, ryska, traditionell kinesiska, förenklad kinesiska, japanska, persiska, thai, indonesiska, polska, turkiska, portugisiska, tjeckiska, kroatiska, ungerska, rumänska, koreanska.
- **• Power Indicator (Strömindikator):** Slår på/stänger av ström-LED.
- **• All Reset (Återställa alla):** Ställ in på "Yes" (ja) för att återgå till standardinställningen.

### **3.2 Tekniska data**

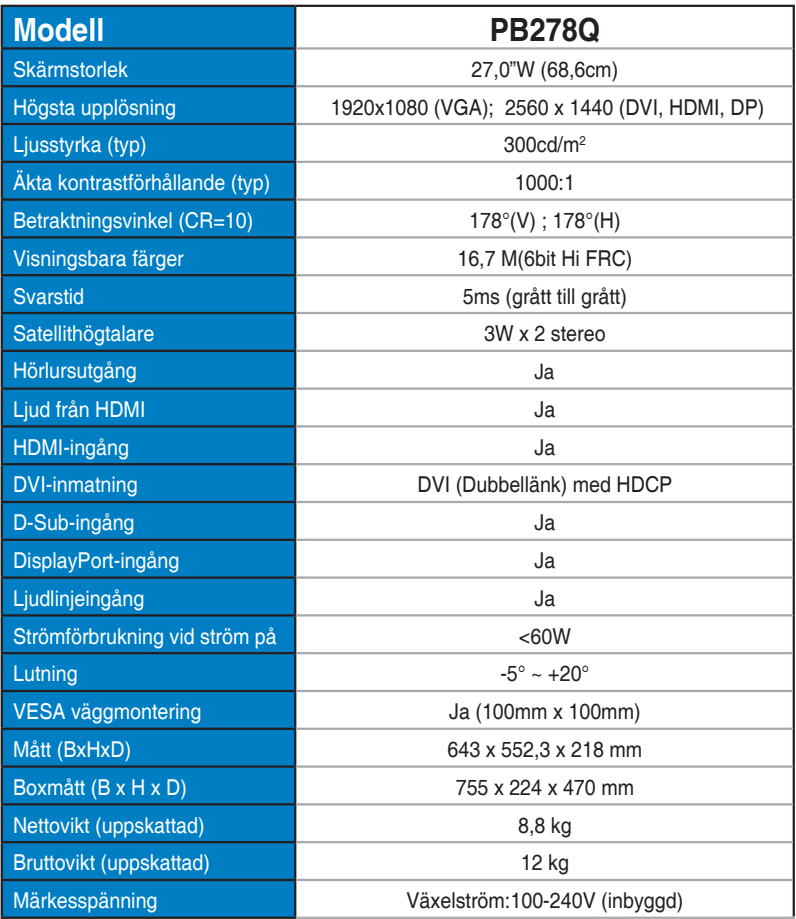

**\*Specifikationer kan komma att ändras utan föregående meddelande.**

### **3.3 Felsökning (FAQ)**

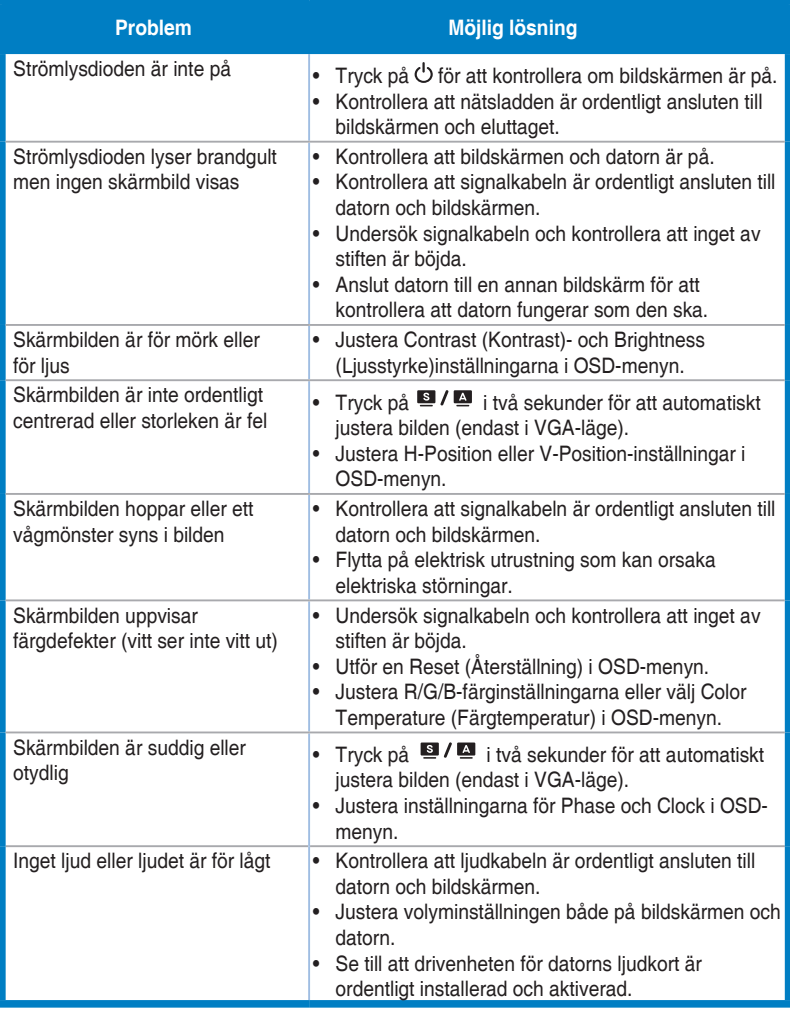

### **3.4 Stödd tidslista**

#### **Datorstödd primörtid**

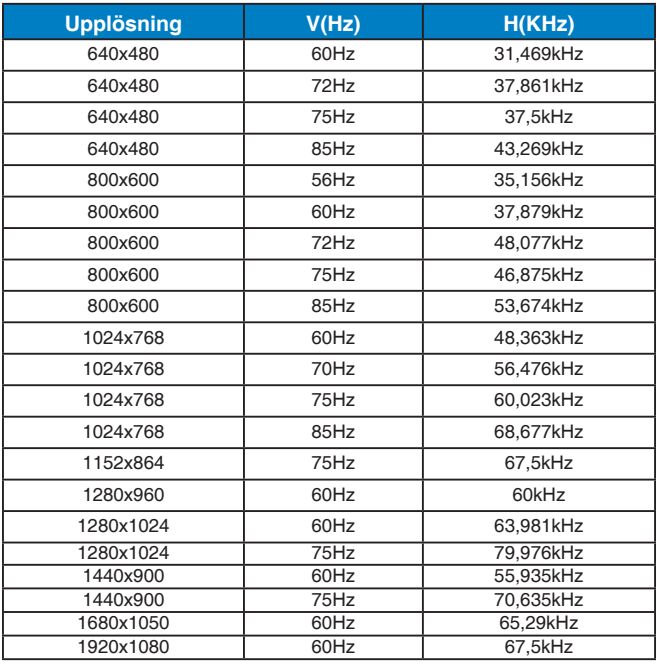

#### **IBM-lägen, fabriksinställda tider(D-SUB, DVI-D, HDMI-ingång)**

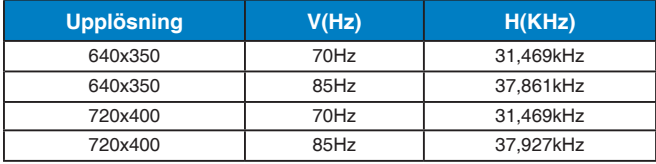

#### **MAC-lägen, fabriksinställda tider (D-SUB, DVI-D, HDMI-ingång)**

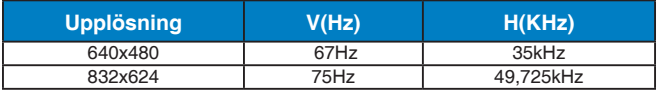

#### **VESA-lägen, användaråtkomliga tider**

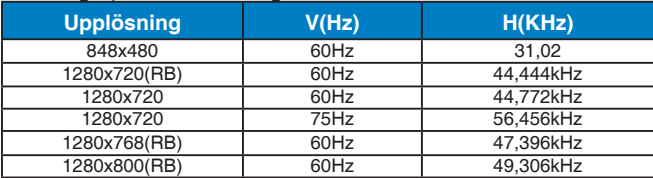

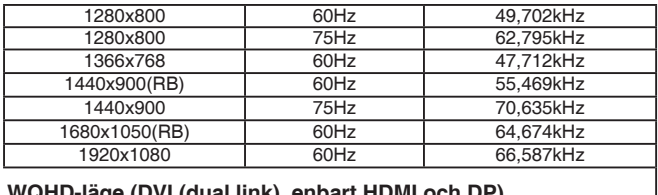

#### **WQHD-läge (DVI (dual link), enbart HDMI och DP)**

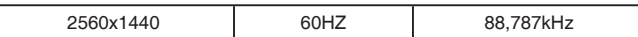

#### **SD/HD timing (endast HDMI-inmatning)**

#### **HDMI 1.3,CEA-861B format, SD/HD stödda primär timing av (endast HDMI-inmatning)**

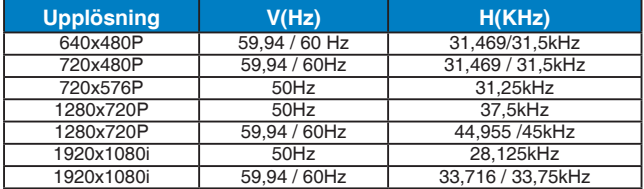

#### **HDMI 1.3,CEA-861B format, SD/HD stödda valfri timing av (endast HDMI-inmatning)**

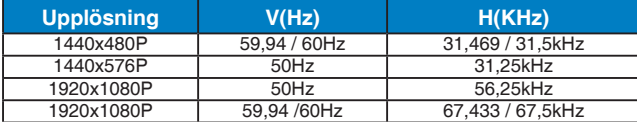

**\* Ej angivna lägen i ovanstående lista kanske inte stöds. För optimal upplösning rekommenderar vi val av ett läge angivet i ovanstående tabeller.**